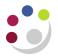

## **Copying Transactions**

Where the University raises invoices to the same customer, for the same amount, a model transaction can be created and then copied. The user will define the schedule for creation of invoices to meet their needs. The system will then automatically generate transactions (invoices) based on these requirements.

Navigate: Transactions  $\rightarrow$  Transactions Summary

## Step 1: Choose the transaction on which to base your model

## **Pre-requisites:**

- The model transaction should be the open or closed transaction that exactly (or most closely) matches the transaction(s) to recur.
- The model transaction must be complete.
- Once the transactions are copied, changes to the model transaction do not affect the copied transactions.
- a) Recall the selected model transaction (e.g. by **Transaction Summary: Query**  $\rightarrow$  **Find**).
- b) Click on the Copy To button.

| Source         | Operating Unit       | Legal Entity Name    | Number  | Bill To Customer |
|----------------|----------------------|----------------------|---------|------------------|
| Manual Invoice | Cambridge University | Cambridge University | 769862  | JOES BOOKS       |
|                |                      |                      |         |                  |
|                |                      |                      |         |                  |
|                |                      |                      |         |                  |
|                |                      |                      |         |                  |
|                |                      |                      |         |                  |
|                |                      |                      |         |                  |
|                |                      |                      |         |                  |
|                |                      |                      |         |                  |
| ()<br>()       |                      |                      |         |                  |
| Applicat       | tions Adjust         | Credit               | Сору То | Incomplete       |

## **Step 2: Determining Transaction Schedule**

The system determines the date and frequency of the copied transactions, using the rule, the first transaction date and number of times that you specify.

| Ocopy Transactions (Ca | ambridge University) |              |                        |              | _ 🗆 🛛    |  |
|------------------------|----------------------|--------------|------------------------|--------------|----------|--|
| Model Transaction      |                      |              |                        |              |          |  |
| Operating Unit         | Cambridge University |              | Legal Entity           | Cambridge Un | iversity |  |
| Source                 | Manual Invoice       |              | Trans Number           |              |          |  |
| Currency               | GBP                  |              | Reference              |              |          |  |
| Bill To                | JOES BOOKS           |              | Number                 | 195657       |          |  |
| Terms                  | 30 NET               | ]            | Туре                   | AG Invoice   |          |  |
| Date                   | 11-NOV-2013          |              | Transaction Amount     |              | 150.00   |  |
| Due Date               | 11-DEC-2013          | Transaction  | GL Date                | 11-NOV-2013  |          |  |
| Schedule               |                      |              |                        |              |          |  |
| Rule                   | Monthly              | Ŧ            | Number Of Times        | 6            |          |  |
| Number Of Days         |                      |              | First Transaction Date | 11-DEC-2013  |          |  |
| -                      | 11-DEC-2013          |              | Request ID             |              |          |  |
| New Transactions       |                      |              |                        |              |          |  |
| Document Number        |                      |              |                        |              |          |  |
| Trans Number           | Trans Date           | Billing Date | GL Date Du             | ie Date      | Amount   |  |
|                        |                      |              |                        |              | <u> </u> |  |
|                        |                      |              |                        |              |          |  |
|                        |                      |              |                        |              |          |  |
|                        |                      |              |                        |              |          |  |
|                        |                      |              |                        |              |          |  |

c) In the Schedule section:

| Rule                   | Select from the pull down menu on what basis you want the invoices raised, eg weekly, monthly, quarterly, annually etc. |
|------------------------|----------------------------------------------------------------------------------------------------|
| Number of Times        | Specify how many invoices you want created under this "Rule".                                                           |
| First Transaction Date | Enter what date you want the first invoice created.                                                                     |

- d) Save your work
- e) The system will then automatically create the schedule of invoices to meet these criteria in the *New Transactions* section and will default in the new Transaction Numbers
  - Note: The recurring schedule cannot be updated after it has been saved. The system automatically creates all invoice copies at one time.

| 🗢 Copy Transactions (Cambridge University) 📃 🗖 🛚 |                                    |              |                 |                  |            |  |  |
|--------------------------------------------------|------------------------------------|--------------|-----------------|------------------|------------|--|--|
| Model Transaction                                |                                    |              |                 |                  |            |  |  |
| Operating Unit                                   | Cambridge University               |              | Legal En        | tity Cambridge U | Jniversity |  |  |
| Source                                           | Manual Invoice                     |              | Trans Num       |                  |            |  |  |
| Currency                                         | GBP                                |              | Referer         | nce              |            |  |  |
| Bill To                                          | JOES BOOKS                         |              | Num             | ber 195657       |            |  |  |
| Terms                                            | 30 NET                             |              | Ту              | pe AG Invoice    |            |  |  |
| Date                                             | 11-NOV-2013                        |              | Transaction Amo | unt              | 150.00     |  |  |
| Due Date                                         | 11-DEC-2013                        | Transaction  | GL D            | ate 11-NOV-2013  | 3          |  |  |
| Schedule                                         |                                    |              |                 |                  |            |  |  |
| Rule                                             | Monthly                            | •            | Number Of Tin   | nes 6            |            |  |  |
| Number Of Days                                   | First Transaction Date 11-DEC-2013 |              |                 |                  |            |  |  |
| First GL Date                                    | 11-DEC-2013 Request ID 12323617    |              |                 |                  |            |  |  |
| New Transactions                                 |                                    |              |                 |                  |            |  |  |
| Document Number                                  |                                    |              |                 |                  |            |  |  |
| Trans Number                                     | Trans Date                         | Billing Date | GL Date         | Due Date         | Amount     |  |  |
| 769863                                           | 11-DEC-2013                        | Dining Date  |                 | 10-JAN-2014      | 150.00     |  |  |
| 769864                                           | 11-JAN-2014                        |              | 11-JAN-2014     | 10-FEB-2014      | 150.00     |  |  |
| 769865                                           | 11-FEB-2014                        |              | 11-FEB-2014     | 13-MAR-2014      | 150.00     |  |  |
| 769866                                           | 11-MAR-2014                        |              | 11-MAR-2014     | 10-APR-2014      | 150.00     |  |  |
| 769867                                           | 11-APR-2014                        |              | 11-APR-2014     | 11-MAY-2014      | 150.00 👻   |  |  |

f) Each month/period

It is likely that these invoices will have been created in future accounting periods which are not yet open, and therefore will have a status of incomplete.

Run the incomplete Invoice Register (see guidance on *Incomplete Invoice Register*) which will highlight transaction numbers.

Re-query the individual transactions, **complete** and print out.

**Print the invoices off as and when they are to be sent to supplier.** Do not print the invoices all at once as, if the amounts due change for example you would then need to raise Credit Memo's to make your corrections on the system.

g) If you wanted to change a pre-prepared invoice (which has not been printed off) Call up the invoice number: incomplete it and then amend the invoice lines before you complete it again.